# **I Am a Caddo - a Multimedia Project Grade 7**

Created for public use and for *[Preserve America](http://preserveamerica.sfasu.edu/PreserveAmerica/PreserveAmericaWebSite/displaypage.php?page_id=2)* and *[TIDES](http://www.imls.gov/march_2010_in_east_texas_the_tides_bring_digital_resources_to_students.aspx)* project partner Caddo Mounds State Historic Site by Mindy Scott, teacher at Alto ISD and Preserve America Curriculum Development team member December, 2009.

*Updated by Rachel Galan, Caddo Mounds State Historic Site, Educator/ Interpreter, February 2014. TEKS updated to the August 2010 revision.*

#### **Summary:**

Students will research the lives and customs of the Caddo Indians. They will create a multimedia project, using Microsoft Photo Story 3, which tells the story of a Caddo Indian.

#### **Standards/Objectives:**

**TEKS §113.19. Social Studies, Grade 7 (b)(2)** History. The student understands how individuals, events, and issues through the Mexican National Era shaped the history of Texas.

**(A)** The student is expected to compare the cultures of American Indians in Texas prior to European colonization.

**TEKS §113.19. Social Studies, Grade 7 (b)(22)** Social Studies Skills. The student communicates in written, oral, and visual forms.

**(D)** The student is expected to create written, oral, and visual presentations of social studies information.

### **Procedures: Photo Story directions**

1. Make a folder on your network drive; name it **"I Am a Caddo."** You will save all images to this file.

2. Open a Microsoft Word document to use as a bibliography; you will save all website addresses to this page.

3. Find 10 images to illustrate each topic listed on handout:

- 1 image for title page
- 8 images to represent each part of a native Caddo's life
- $\bullet$  1 image for a bibliography page

Make sure you save each image as a jpeg file and save it in the "**I Am a Caddo**" folder. When you find an image, copy and paste the web address into your Microsoft Word bibliography document. You will need to save a web address for each image. If you get more than one image from the website, it is not necessary to save the address again. When you find an image, take notes about the image so you can narrate the information about it later on.

4. Download and open the Microsoft Photo Story program. This is a free download. Select "Begin a new story" and click "Next."

5. Import your pictures from the folder into the *Photo Story* project by clicking on "Import Pictures." Browse to the folder "**I Am a Caddo**" where you have saved your pictures. You can select multiple pictures by holding down the **Ctrl** key as you click with your mouse on the icon. Once all the pictures desired have been selected, click the "OK" button to bring the pictures into the project.

Arrange the pictures, in the order that you want to appear in the final video, by dragging the picture thumbnails to rearrange them in the sequence that is on the handout. *Photo Story* has picture tools that will allow you to adjust the color, rotate the picture, and do basic image editing. You can also change the picture by selecting "Edit," and then clicking the "Add Effect" tab. Once you have your pictures arranged the way you want them, click on the "Save Project" button, and then click "Next."

6. Once you have your pictures in the project you can add titles, quotes, or other statements over the pictures. Type in what you want on the screen in the text box. The titles can be placed in different locations on the screen using the option buttons. You can also change the color, font size, and font type. Click on the first image for the title page. Type in "I Am a Caddo." Arrange text, color, and font size. Then click on the last image-the one for the bibliography. Go to your Microsoft Office bibliography document. Copy the web addresses (highlight and right-click; click on copy) and then paste on the screen in text box. You can edit their appearance in *Photo Story* by changing the font size, color, and font type. You should see the web addresses across the image of the last slide. These will be the only two images that should have text on them. Once you have all the titles created, click on "Save Project," and then click on the "Next" button.

7. Narrate your pictures and customize motion by adding your own audio track and deciding how you want your pictures to move and change. Each picture can have its own audio recording and individual movement.

**Set Up** - To record sound, insert your microphone into the appropriate port in your computer. Configure the microphone and sound level by running the *Sound Hardware Test Wizard*.

- Select the image you want to record sound on.
- $\bullet$ Type your script in the text box. This makes it easier for students to record their narration.
- Click on the record sound button. Read your script into the microphone.
- Click on the stop button.  $\bullet$
- $\bullet$ Test your voice-over by selecting the "Preview" button
- $\bullet$ If acceptable, repeat steps 1-4. If the voice over needs to be redone, remove the voiceover by clicking on the appropriate button and following steps 1-4.
- Record your script on each image except the bibliography.

**Customize Motion** - Movement: By default, each picture is displayed for five (5) seconds before changing to the next. You can change this display time for any picture by clicking on the "Customize Motion" button. You can also use this option to change the way the picture is displayed. Here you can adjust how much of the picture to display at the start and at the end of each picture's viewing time. The computer will then create a motion effect between the two settings. For example, you could have the picture start out wide and then zoom into a part of the picture. To change the size or position of motion, first click in the box next to "Specify start and end position of motion," then click on either the left or right picture. Adjust the size by clicking and dragging the corner boxes to the desired size. Adjust the position by clicking and dragging the picture box to the desired location. The video display will be a smooth zooming transition from the wide angle to the small focus. Select each picture and change the motion or duration if desired. The second tab, "Transition," allows the user to change the transition effect between pictures. The default is a cross-fade, but each picture can have its own transition from the fifty available options. Click on the arrows near the bottom of the window to change between pictures. Once you have your motions and transitions set, click "Close" to return to the project window. Now would be a good time to click on the "Save Project" button. (I usually have students

leave the start and end of the motion the same, but I have them change the transition between images. They like to do this.) Once you have the movements, transitions, and narrations set, and have saved your project, click "Next."

8. Add background music. You can add background music, which plays during your story, by either selecting from music saved on your computer or by creating new music. Similar to the movements, transitions, and narrations, it is possible to have a different piece of music play for each picture or for a group of pictures. Click on the "Select Music" button to choose a piece of music saved as a digital file from your computer, a network folder, or the Internet.

Clicking on the "Create Music" button allows you to adjust or customize specialized prerecorded music by selecting the genre, style, bands, mood, tempo, and intensity of the music. I prefer the "Create Music" option, which allows the music to be more tailored to the story. Click on the first picture of the project and then click on the music button. Try playing with the options, making adjustments, until you have the background that you feel goes with your story, then click the "OK" button. The music will now spread across the entire project. You should now adjust the volume setting of the background music. I would suggest that you set it at half or lower so that it doesn't interfere with the narration. If you wish, you can now click on another picture and set the music for that one

Click on the "Preview" button to see how your movie will look and sound. Once you have the background music set, save your project and then click on the "Next" button.

9. It is now time to save your *Photo Story* project file as a movie (\*.wmv). At this stage, the program will take the project file (.wp3) and create a separate movie file. While *Photo Story* gives you a variety of options, I would suggest that you use option "Save your story for playback on your computer." You will need to go into **Settings** to select one of the built in options. I would suggest that you pick from the Profiles 1-4 for computers, understanding that the larger screen setting will cause the movie to have a larger file size. If you are planning to create a Video CD or DVD and play your stories on a television you should choose those options. You will then need to import the movie into a DVD/CD Video creation program to actually burn the videos onto a disc. The smallest file size would be the one for e-mail, but this one would also have the least clarity.

Click on the "Next" button to start the building process, in which the program takes your project and turns it into a movie file. Once this building process is completed the program will give you the option of watching your finished video or starting a new project. A three minute project, with eleven pictures, music, and narration, set for a 640 x 480 pixel display, took up only 3.45 Megabytes of space, meaning that you could fit about 180 little movies of this size on a CD. You can play your story's movie using Window's *Media Player*, *Real Player*, or *QuickTime* (with plug-in), which are all available for free.

# **Materials**

Microphone for computer

Free download of Microsoft Photo Story 3: <http://www.microsoft.com/en-us/download/details.aspx?id=11132>

Texas Beyond History: World of the Caddo located at <http://www.texasbeyondhistory.net/kids/caddo/>

Learn About Texas Indians Activity Book (Texas Parks and Wildlife) located at http://www.tpwd.texas.gov[/publications/pwdpubs/media/pwd\\_bk\\_p4000\\_0016.pdf](http://www.tpwd.state.tx.us/publications/pwdpubs/media/pwd_bk_p4000_0016.pdf)

Digital Archives and Collection at Stephen F. Austin State University located at <http://digital.sfasu.edu/>

Within the Digital Archives, there are several potentially useful collections:

- Stone Fort Museum
- Center for Regional Heritage Research
- East Texas Research Center

# **Rubric for I AM A CADDO**

Each slide counts 10 points. I will grade according to appearance, information, narration, and transition. Does the image reflect that part of the Caddo life? Is the narration loud and clear? Is there a transition between each slide?

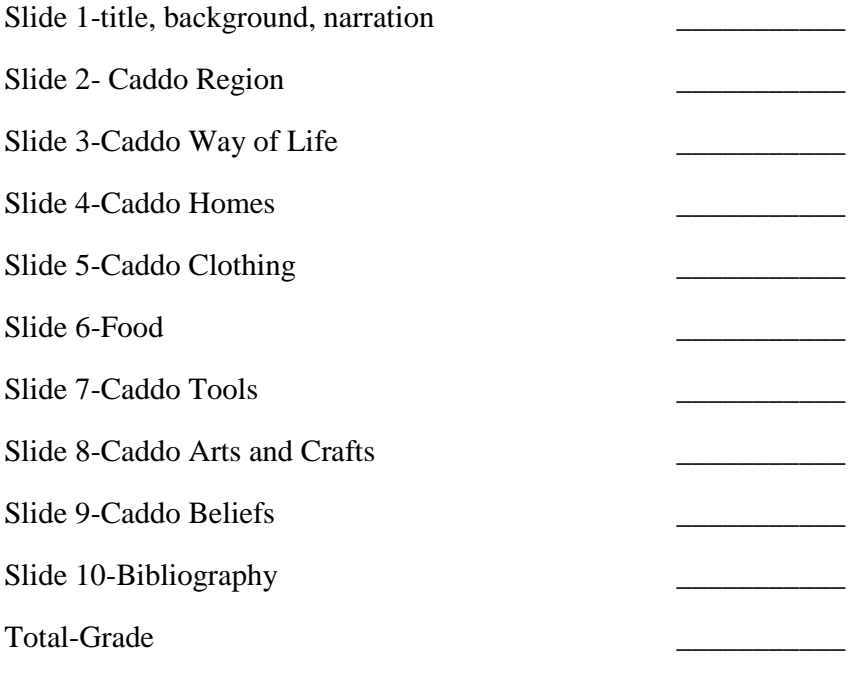

Comments: